# Flipster Mobile App Help Guide

February 2024

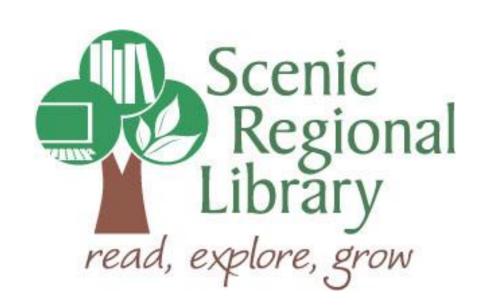

# **Table of Contents**

| Welcome                         | 2  |
|---------------------------------|----|
| What is Flipster?               | 2  |
| Flipster's Offerings to Patrons | 2  |
| Downloading the Flipster App    | 2  |
| Logging into the Flipster App   | 3  |
| Flipster Mobile App Tour        | 5  |
| Borrowing Magazines             | 10 |
| Reading Magazines               | 15 |
| Returning a Magazine            | 17 |

### Welcome!

Scenic Regional Library offers patrons digital magazines through Flipster. The purpose of this help guide is to provide you with the information you will need to use the Flipster Mobile App.

#### What is Flipster?

Flipster is a digital magazine service offered by Ebsco, a leading provider of various research databases and other resources to universities, libraries, hospitals, and more. The collection includes approximately 40 magazines on a variety of topics and interests.

### Flipster's Offerings to Patrons

Any SRL patrons who have library accounts in good standing can access Flipster. Patrons can borrow as many magazines as they want and keep them for varying timeframes depending on the title. Some titles can be kept indefinitely and others can be kept for a week. Most titles can be borrowed by more than one patron at a time, meaning that patrons will not need to put an issue on hold.

### **Downloading the Flipster App**

Apple Devices: Go to the App Store and search for Flipster.

Android Devices: Go to the Google Play Store and search for Flipster.

Kindle Fires: Go to the Amazon App Store and search for Flipster.

# **Logging into the Flipster App**

Follow these steps to log into the Flipster App on your device.

1. Tap the Flipster icon.

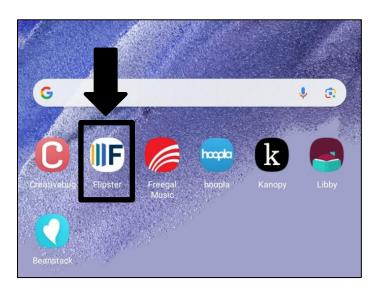

2. Tap "Log In."

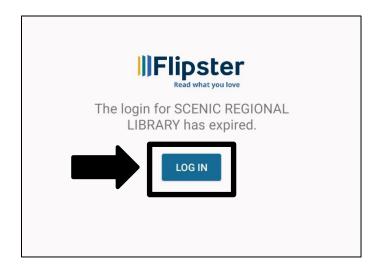

### Logging into the Flipster App, continued

3. If Flipster asks if it can use your location, tap, "While Using the App." This will allow the app to display a Scenic Regional branch. Tap "Log In" next to the branch.

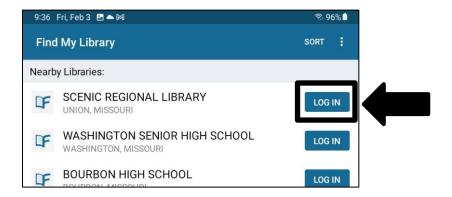

4. Enter your library card number and tap "Sign In."

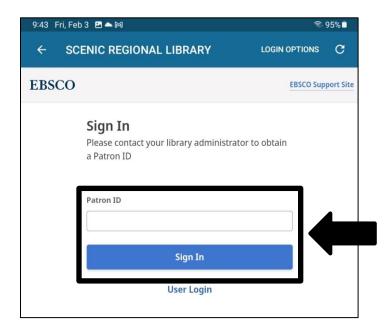

Note: If you are physically in a Scenic branch, you will be logged in by simply tapping the "Log In" button.

### **Flipster Mobile App Tour**

<u>Menu</u> – Tapping here displays a drawer menu that allows you to access your bookmarks, change the sorting order of the collection and access categories of magazines.

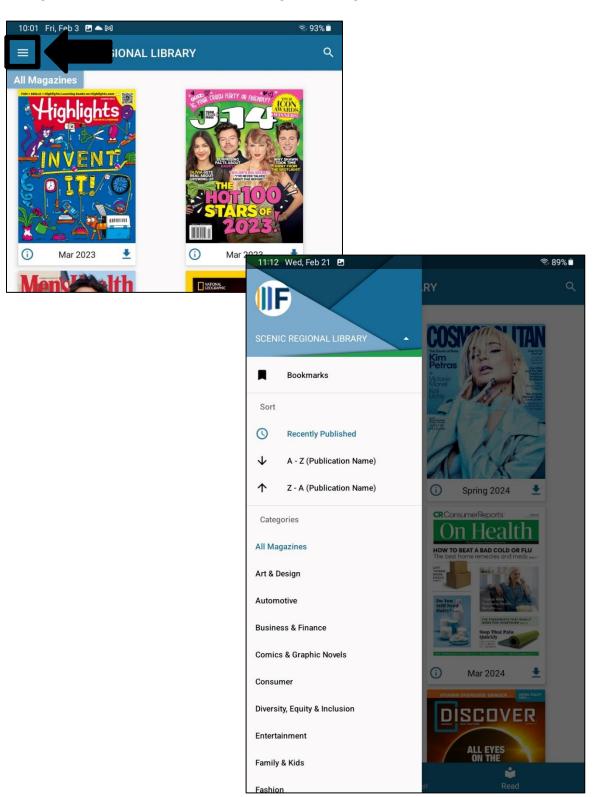

<u>Search</u> – Tapping here allows you to search the collection by title, description, or category.

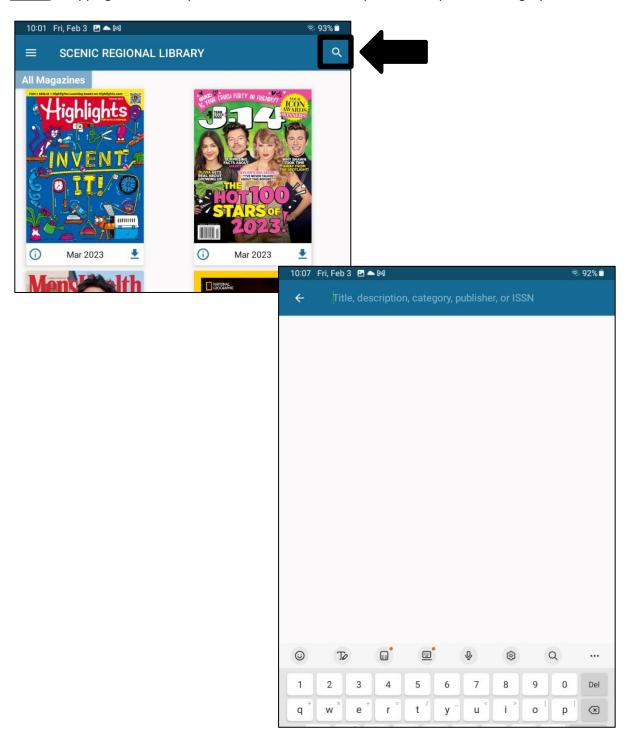

<u>Collection</u> – lists the magazines in the collection. Tap on any cover to see a description of the magazine and access back issues.

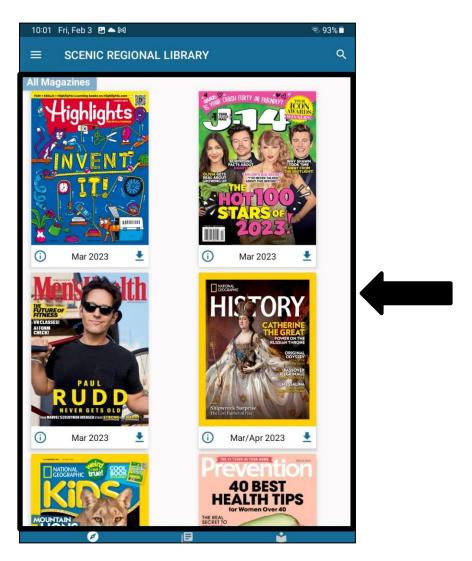

<u>Explore</u> – Tapping here takes you back to the home screen.

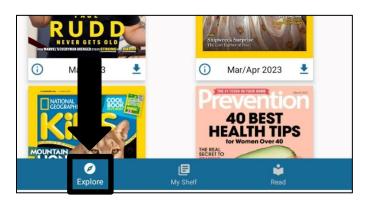

<u>My Shelf</u> – Tapping here takes you to a screen that lists all the magazines you have borrowed / downloaded.

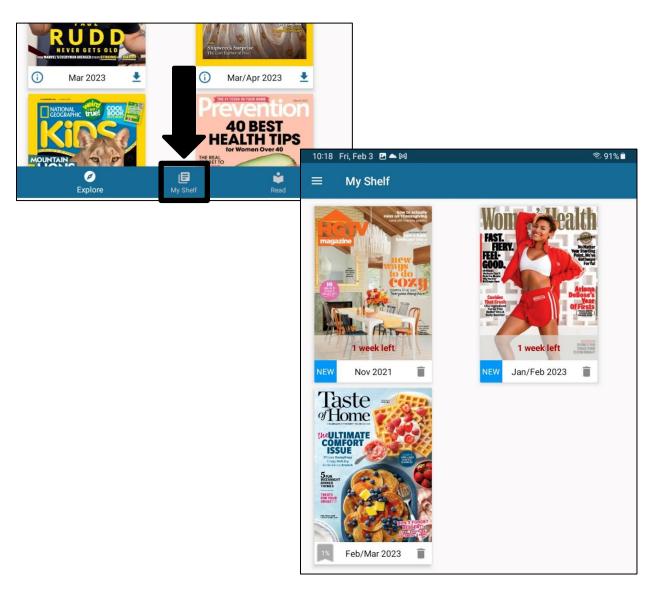

Read – Tapping here opens the last magazine you were reading to the page on which you left off.

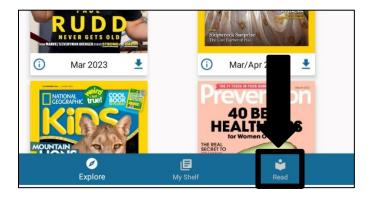

### **Borrowing Magazines**

There are several ways to borrow magazines.

From the main collection screen, tap the down arrow beneath the cover to borrow and download the current issue.

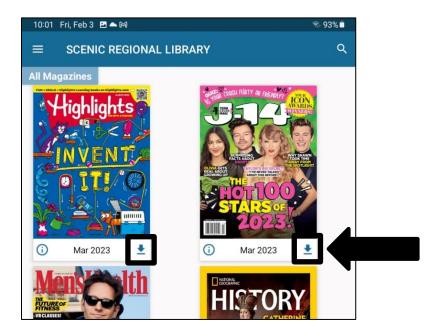

Follow these steps to borrow an issue by category.

1. Tap the menu button.

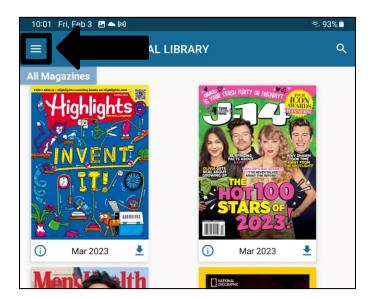

2. Tap on a category. You may need to scroll down to see them all.

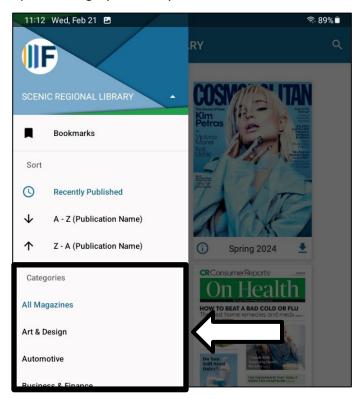

3. Tap on the down arrow beneath the cover to borrow and download the current issue.

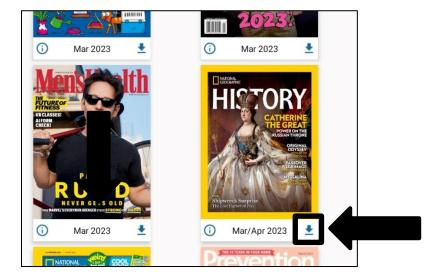

Follow these steps to borrow an issue using the search feature.

1. Tap the search button.

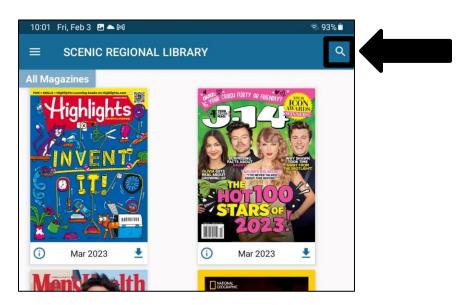

2. Enter your search words.

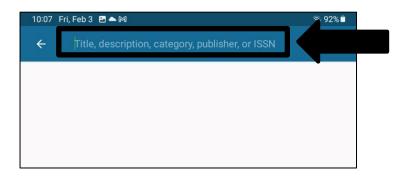

3. Tap on the down arrow to borrow and download the current issue.

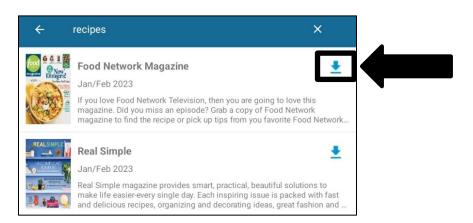

Follow these steps to borrow back issues.

1. Navigate to the magazine's details page from the home screen, category screen, or search screen. The details page can be accessed by tapping on the magazine cover. An example of a magazine's details page is shown below.

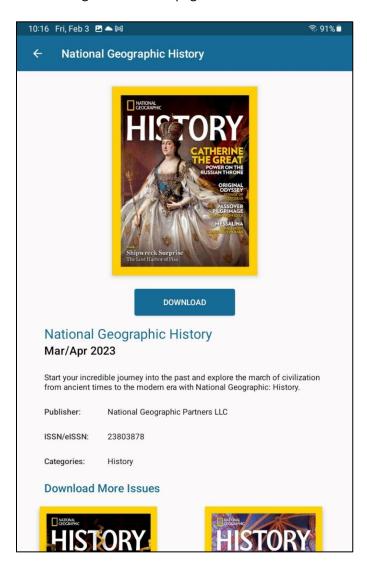

- 2. Scroll down to find the back issue you want.
- 3. Tap on the down arrow beneath the cover.

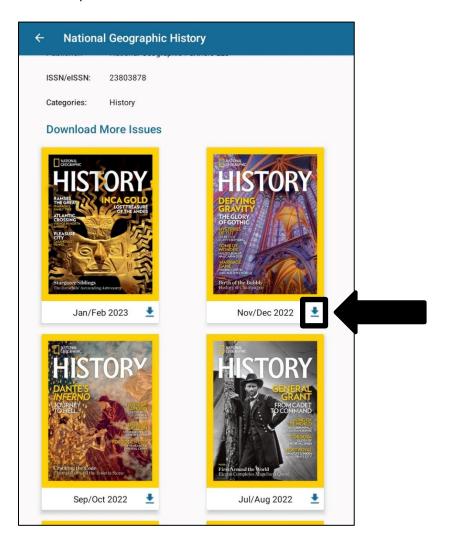

# **Reading Magazines**

Follow these steps to read your magazines.

1. Tap "My Shelf."

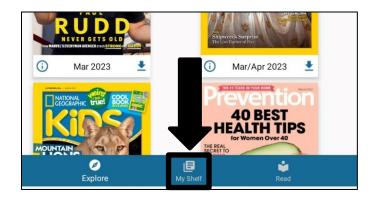

2. Tap the cover of the magazine you want to read.

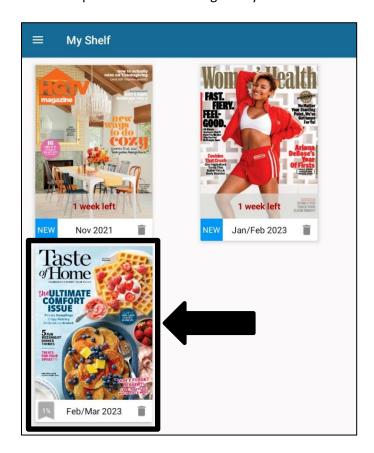

#### **Reading Magazines, continued**

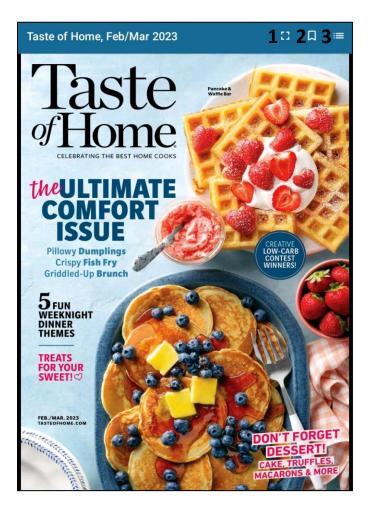

- 1. Full Screen expands the reader screen to full screen and hides the menus
- 2. Bookmark bookmarks the page you are currently on with a title
- 3. Table of Contents displays an interactive table of contents drawer menu

#### Other Reading Features

- Text View On some pages of magazines, you will see a Text View option at the top of the screen. This changes the article to text only in a vertically scrollable format.
- Turn the pages by swiping left or right.
- Double tap in the center of the screen to zoom into the page you are currently reading.
- When zoomed into a page, double tap in the center of the screen to zoom out of the page.
- All links in the magazine are live. You can tap in the center of the screen once to momentarily highlight all the live links in yellow.

### **Returning a Magazine**

Follow these steps to return / delete a magazine.

1. Tap "My Shelf."

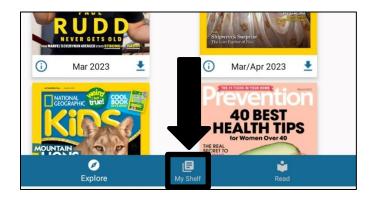

2. Tap the trash can below the cover of the issue you want to return / delete.

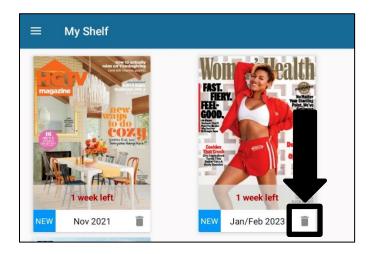

3. Tap "Delete" to confirm.

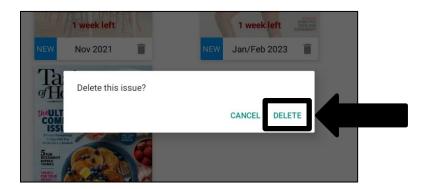